## **HOW TO: Redeem my Farmland Zone Antlerless Harvest Authorizations**

## **STEP 1: Log in / create your Go Wild account**

• **Visit the website gowild.wi.gov**. If you have already set up a username/password for your account, you may log in directly using that. If you have not yet created a username/password, use the "Account Lookup" option to search for your account or create a new account if necessary.

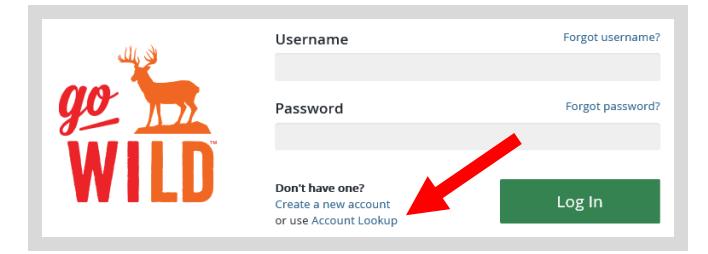

• **Access your Account -** Search for your existing customer record using one of the four personal information options on the left. Or enter your username and password for your account if you have already created one.

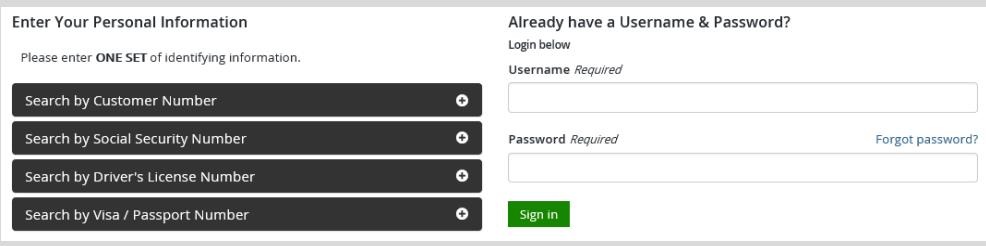

• **Welcome Back!** Enter your driver license information (optional). If you do not wish to enter your driver license, leave both the DL state and DL number blank. Next indicate your state residency (Wisconsin resident or nonresident). If you are unsure of your state residency, select the Help me decide link. *Note: To change your residency from nonresident to resident, all customers age 18 and over must include a WI driver license number.*

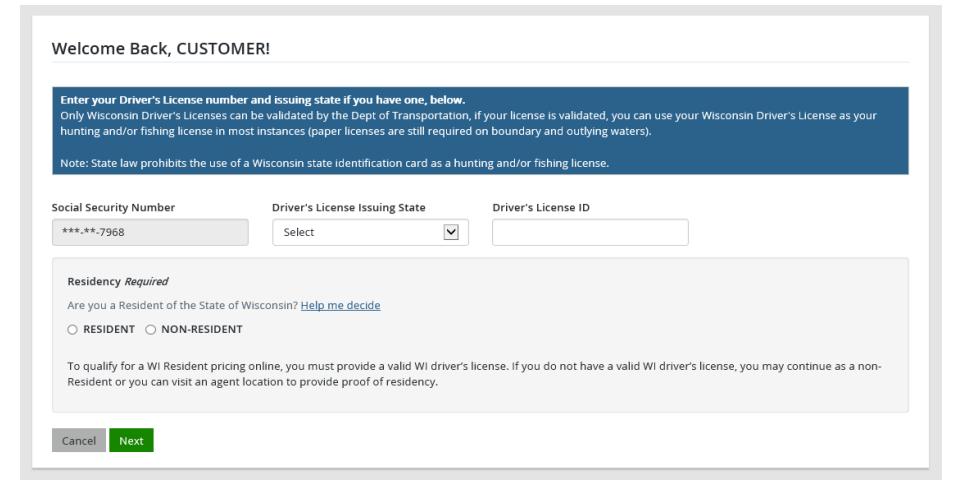

• **Review Summary.** Check your personal information for accuracy. If changes need to be made, select the  $\mathbb G$  Edit icon. If everything is correct, select the  $\frac{Yes}{Yes}$  button.

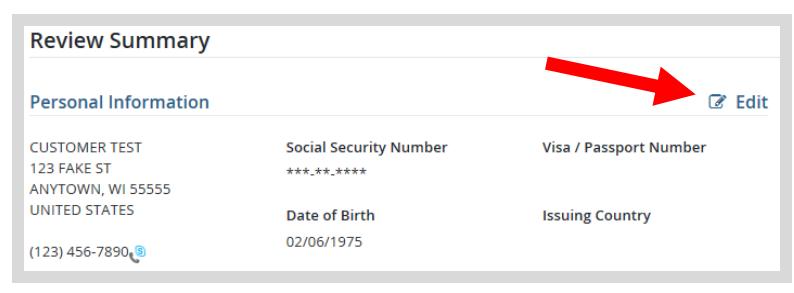

## **STEP 2: Select your license**

• **Customer Homepage.** Locate the Licenses section and select Buy Licenses

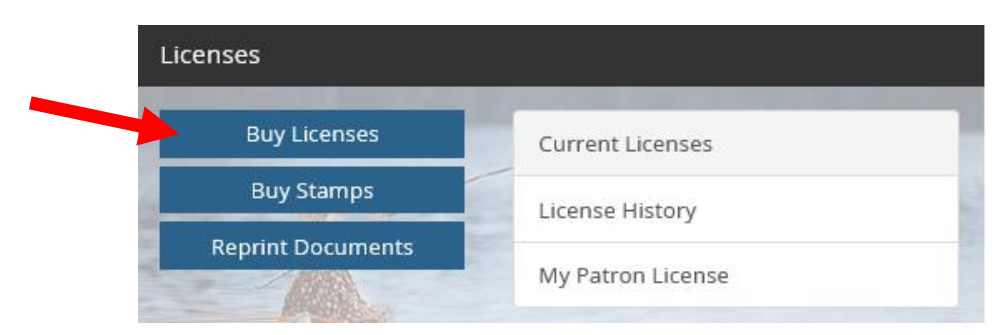

• **Product Catalog.** Select the Featured tab, or the Hunt/Trap tab at the top, and select the Farmland (Zone 2) Antlerless Harvest Authorization from the Product List. Note: *This product will only show up if you did not receive your farmland antlerless harvest authorizations at the time you purchased your license.*

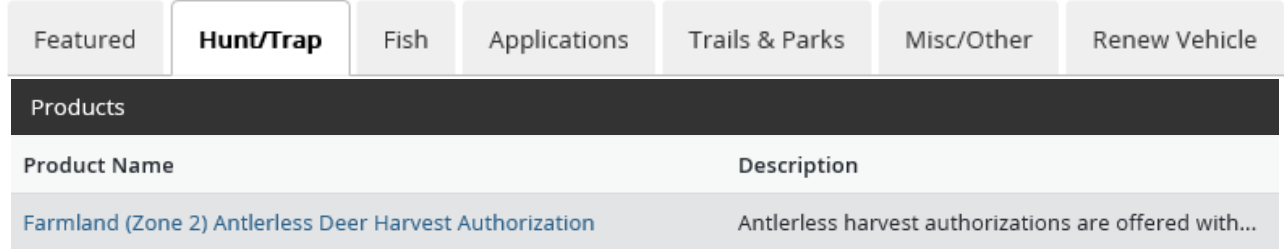

• **Farmland Harvest Authorization.** Select the Management Zone/Unit (county). The drop-down list will show only the counties that have them available. Designate the land type (public or private land) for each harvest authorization. *EXAMPLE: You may choose one county for each license. Each county offers different amounts. Antlerless harvest authorizations are not weapon specific, but you must designate land type on each.*

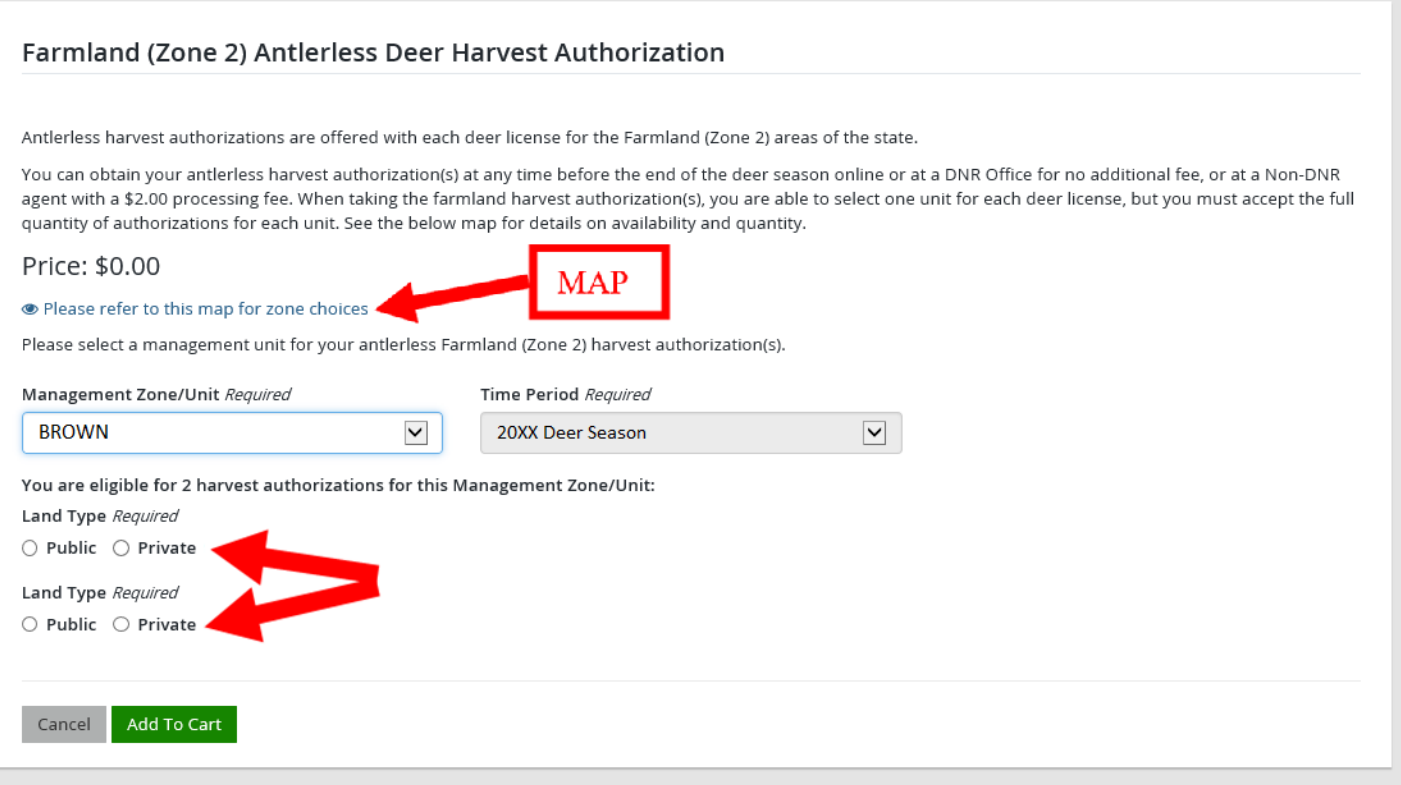

## **STEP 3: Print your documents**

• **Shopping Cart.** Confirm your purchase is correct. This product is free of charge when you obtain them online, so no need to pick a payment type. Select Checkout if this will be your only product selected, or you may select Keep Shopping if you need to purchase more.

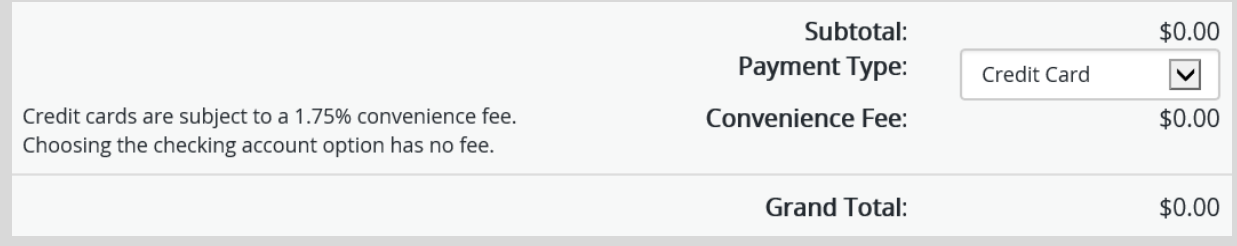

• **Order Receipt.** Since there is no payment required for this product alone, you will proceed directly to your receipt page where you may start the printing process. Select the Receipt and License Documents **B** button.

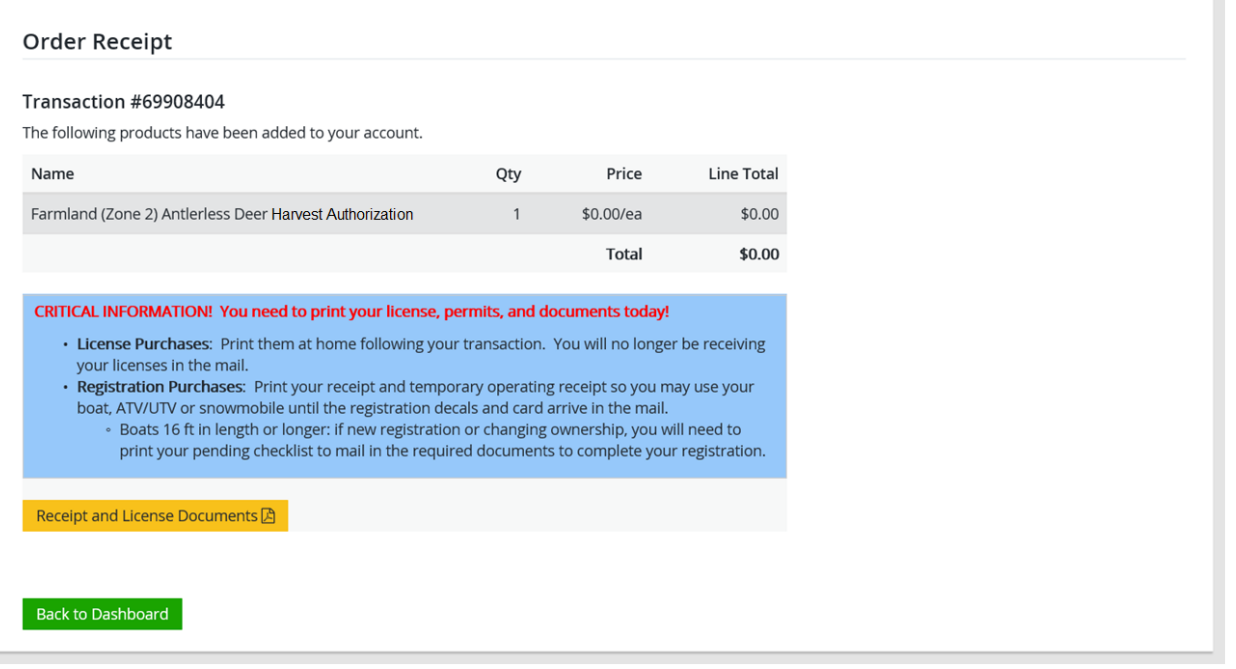

• **Open the document for printing.** A new window will appear. Select Open. This will open the image of the documents for you to print.

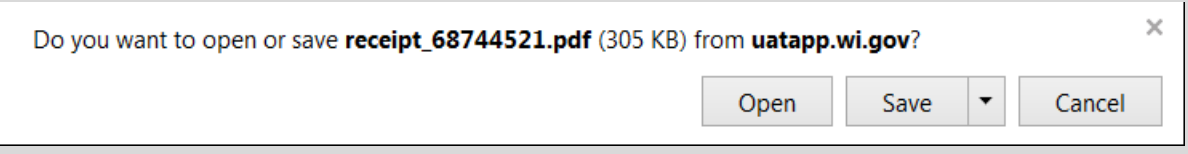